## Technology Tips for Success

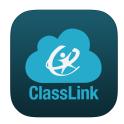

We are using ClassLink this year. This is a dashboard with app buttons your child will use in remote learning. The nice thing about this platform is that once your child has logged into ClassLink, their usernames and passwords to all of the apps inside of it are already loaded. This means that they just click the app button they want to use, and the program will log them in automatically!

- If using a Chromebook, ClassLink appears automatically upon login to the machine.
- •If you are using any other device, you can find a link to ClassLink on our <u>AES homepage</u>! When you click the link, just log in using your 10-digit username and password (date of birth in MMDDYYYY format) and you will be ready to go!

Our <u>AES homepage</u> is a valuable resource for you. We have posted buttons right on the homepage that most teachers use every day! In addition, we have grade level backpacks that house buttons that link to programs that the grade levels use frequently.

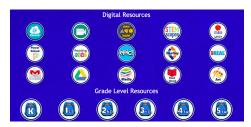

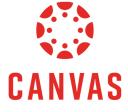

We are also using Canvas this year. This platform is where you will find assignments, lessons, and even videos from your child's teacher. We are learning to use this program, so you may find that to start, there are just a few things on the Canvas platform. As we learn, you will notice that we will continue to build more and more content on this platform.

•You can access Canvas through ClassLink by simply clicking on the Canvas button on the dashboard. When going to Canvas through ClassLink, just click the button and you will be automatically logged in.

You can also access Canvas through the PowerSchool button on our <u>AES homepage</u>. When you click the link, just log in using your 10-digit username and password (capitalized first initial, lower case last initial, MMDDYYYY - ex: Hp07311980)) to log in.

We are going to provide meeting times between students and teachers using Google Meet. You can access Google Meet several ways:

access G Suite, you can use that device to join a class video meeting.

- •There is a button in ClassLink, or
- •There is a button on our AES homepage, or
- •The website is <a href="https://meet.google.com/">https://meet.google.com/</a>

The teacher will send out a code so that you can get into the meeting. Just click "Join a Meeting" and type in the code. When you are trying to participate in a Google Meet, it is best not to be logged into Google under a personal account. If you are logged in under a personal Google account, you will run into issues with gaining access to the Google Meet. If you are having trouble logging into a Google Meet, you can call in using your phone! You won't have the video, but you will at least be able to hear. Ask your child's teacher for the phone number for the meet. Remember this: If your mobile device can

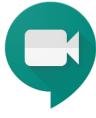

## Technology Tips for Success

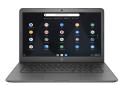

Chromebooks are computers that run on the Chrome platform without being a full-blown PC. You must be connected to the internet to utilize the Chromebook.

Be sure to only log in to the Chromebook using your RCSS email account.

• Your username is your <u>10-digit lunch number</u> and your password is your <u>birthday</u> (MMDDYYYY).

## Follow these directions to connect your Chromebook to Wifi.

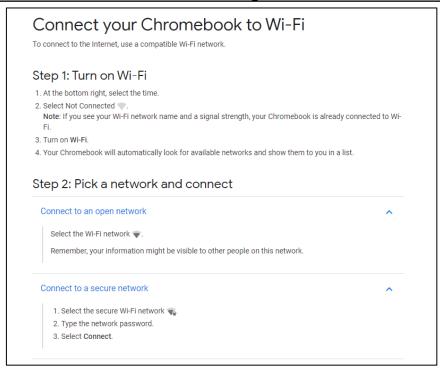

If your Chromebook is not working properly, some common troubleshooting tips are:

Restart your Chromebook,

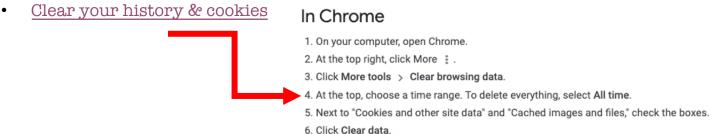

- As a last resort, force a shut down:
  - Press & hold the power button for 10 seconds, then power it back on.
- If you've tried all the troubleshooting tips you can and it still isn't working, contact your teacher for help. They will be responsible for submitting a help ticket with the RCSS Technology Department. (Include a phone number.)

**Take care of your Chromebook!** Keep it in a safe location when not in use. *(Keep away from pets and babies.)* Avoid eating & drinking near your device.